# **Home Access Center**

# **Parents User Assistance Document**

# **Pleasant Valley School District**

# 2014-2015

## **Using Home Access Center**

Home Access Center (HAC) is a browser-based student information system that allows you to view student registration, report card, attendance, discipline, transcript, classwork, and scheduling information as it is entered in the school district's database.

#### **Accessing the Home Access Center Menu**

The Pleasant Valley School District website provides a link for you to visit your child's Home Access Center account. The website is www.pybears.org. The menu path is Parents > Home Access Center (HAC) hyperlink.

#### **Logging into Home Access Center**

Once you have clicked the HAC hyper link, a log-in page is displayed. This is where you type in your Username and Password in the appropriate fields. If you have forgotten your Username and Password, click on the hyperlink Forgot My Username and Password prior to contacting your HAC Administrator. See picture below:

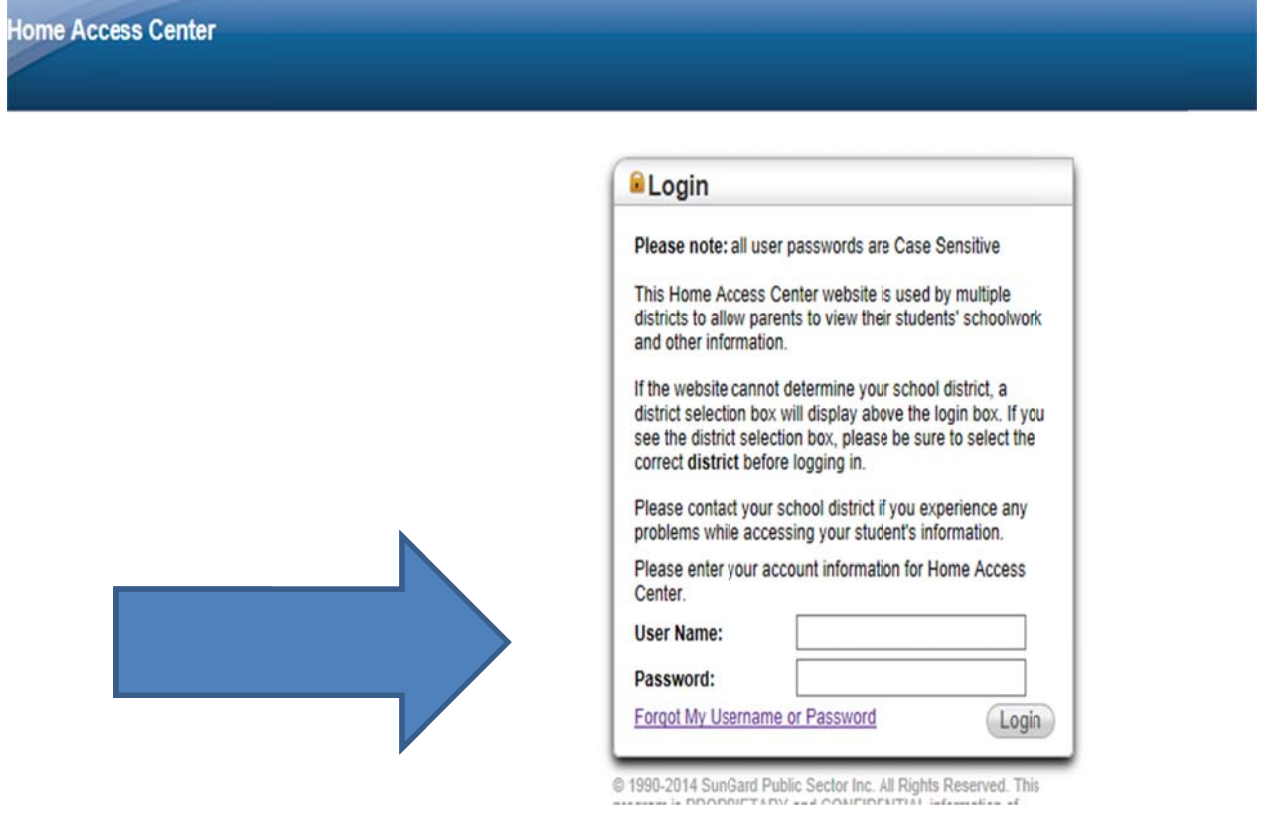

#### **Home Access Center Menu**

The menu options in the Home Access Center banner provide access to HAC's main pages. Clicking an icon displays a page with related tabs, each of which is a self-contained page of information on your

student. F subjects a include links that when clicked, display a window with additional details. For example, associated wi the **Grade** th grading. C es option disp licking a tab d plays a page displays the p with tabs on page indicated IPRs, Report d. Most HAC t Cards, and o pages also other

The following pages can be accessed using the menu options in the HAC banner.

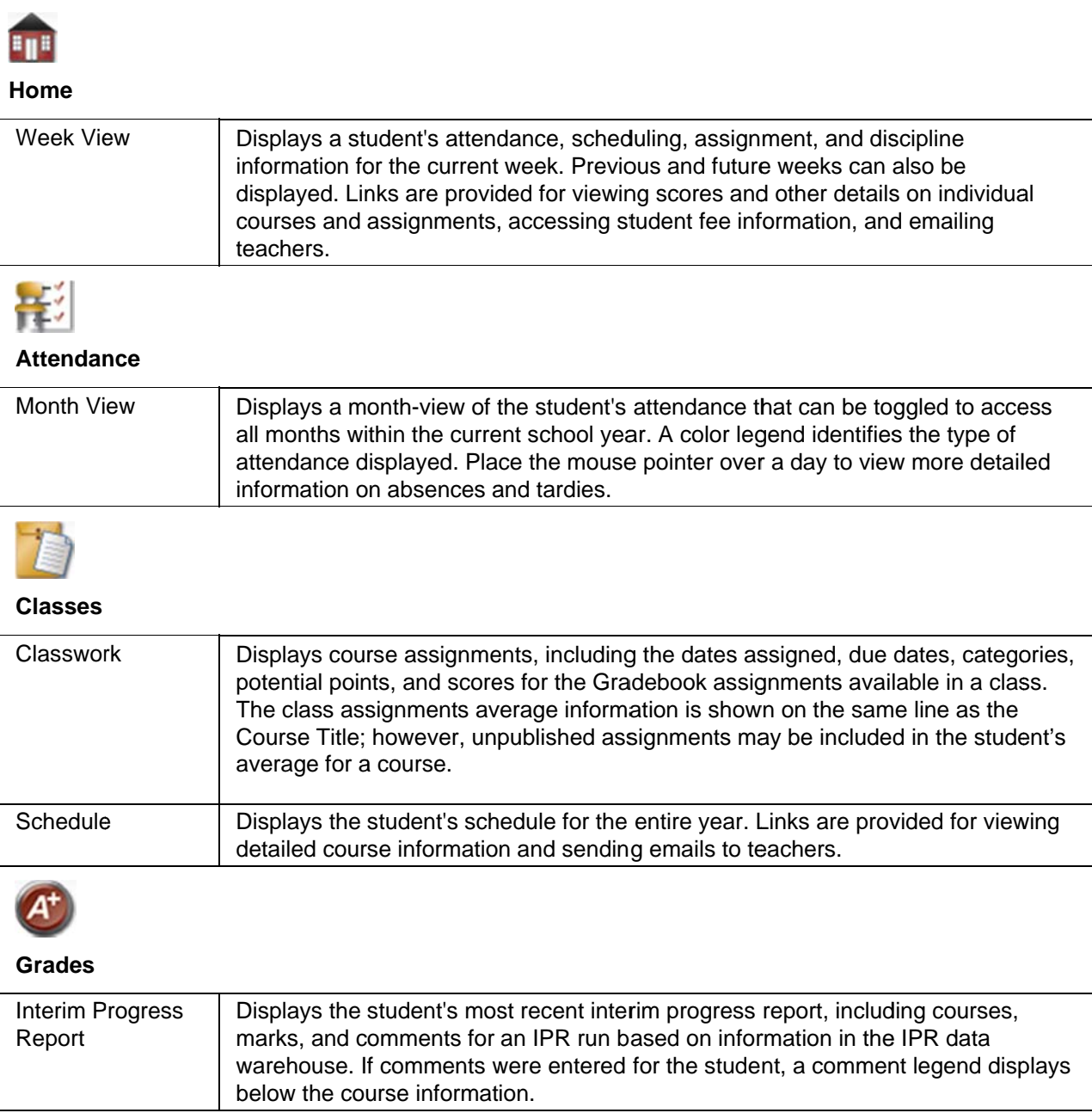

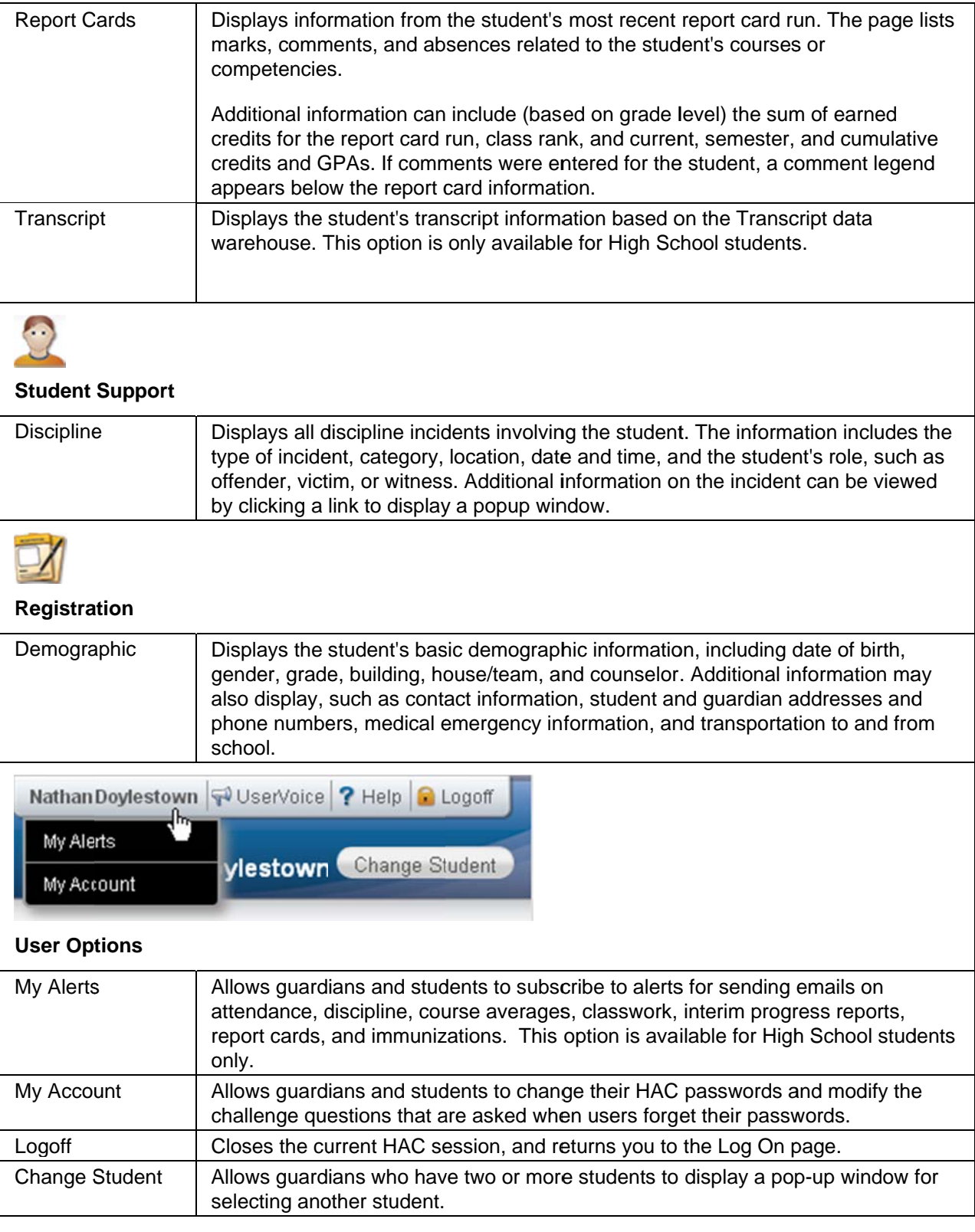

--

#### **View another student**

If you are a guardian for multiple students, you can quickly change the student you are viewing.

- 1. In the Home Access Center banner, click Change Student.
- 2. On the Choose Your Student pop-up, select the student to display.
- 3. Click **Submit**.

## **Attendance Month View Page**

The Attendance Month View page enables you to view your student's attendance during any month in the current school year. If your student was absent or tardy on a date, the day will display with a colored background. The Color Legend below the month indicates the type of attendance each color represents.

To display the Month View page, click **Attendance** on the HAC menu.

### **Change months**

To navigate from month to month in the current school year, use the  $\leq$   $\geq$  arrows at the top left and d right of the calendar.

### **View attendance details**

• To view details for a date when your student was absent or tardy, move your pointer over the day. A tooltip displays the type of attendance entered by the office or teacher for the periods affected.

## **Calendar Page**

The Calendar page provides a month view of the following information on your student:

- Class Assignments
- Class Events
- Activity Events

To display the Calendar page, click **LLL Home** on the HAC menu, then click the **Calendar** tab.

#### **Change calendar views**

• To display other months, use the  $\Box$  arrows to navigate forward or backward a month at a tim me.

# **Classy**

Use the C competer teachers I

To display

## **View as**

- 1. If  $y$
- 2. En
- 3. Cli
- 4. If n

### **View as**

- $1.$  In t
- 2. Cli

## **View cc**

 $\bullet$  Cli  $CO($ onl

#### **View cc**

- $\bullet$  Cli
	- an<sub>!</sub>

-